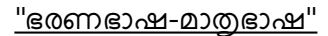

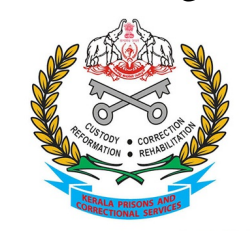

കേരള പ്രസൺസ് & കറക്ഷണൽ സർവ്വീസസ് ആസ്ഥാന കാര്യാലയം ജയിൽ വകുപ്പ്, കേരളം പൂജപ്പുര, തിരുവനന്തപുരം-12 **&**:0471-2342532 **M**:keralaprisons@gov.in

### <u>ഇണ്ടാസ് നം: E1-1214/2022/PrHQ ; തീയതി : 20-01-2022</u>

ഉദ്യോഗസ്ഥ-ഭരണപരിഷ്കാര (ഉപദേശ-സി) വകപ്പിൻറ 04/01/2022 തീയതിയിലെ ഉ.പ.സി2/2219/2021-ഉഭപവ നമ്പർ സർക്കലർ അറിവിലേക്കം ഇടർനടപടികൾക്കമായി ഇതോടൊപ്പം ഉള്ളടക്കം ചെയ്യന്നു.

> എസ് സന്തോഷ് ഡയറക്ടർ ജനറൽ ഓഫ് പ്രിസൺസ് & കറക്ഷണൽ സർവീസസ്ത വേണ്ടി

സ്വീകർത്താവ് : ഡി.ഐ.ജി(പ്രിസൺസ്) ഉത്തരമേഖ/മദ്ധ്യമേഖല/ദക്ഷിണമേഖല

എല്ലാ ജയിൽസ്ഥാപനമേധാവികൾക്കും

പകർപ്പ് : ജയിലാസ്ഥാനകാര്യാലയത്തിലെ എല്ലാ ഉദ്യോഗസ്ഥർക്കും

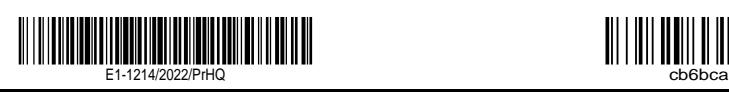

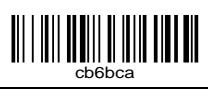

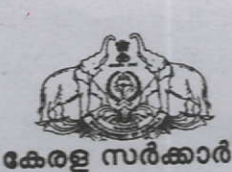

# ഉദ്യോഗസ്ഥ-ഭരണപരിഷ്ടാര (ഉപദേശ-സി)വകുപ്പ്

#### സർക്കലർ

തിരുവനന്തപുരം, തീയതി 04.01.2022

നം.ഉപ.സി.2 /219/2021-ഉഭപവ

 $171477077$ 

ഉദ്യോഗസ്ഥ-ഭരണപരിഷ്കാര വകപ്പ് - എല്ലാ സർക്കാർ ജീവനക്കാരും പ്രതിവർഷ വിഷയം:-SPARK സോഫ്റ്റ്വെയർ മുഖേന ഡിജിറ്റലായി പട്ടിക സ്വത്ത് വിവര സമർപ്പിക്കുന്നതിന് മാർഗ്ഗനിർദ്ദേശങ്ങൾ നൽകന്നത് - സംബന്ധിച്ച്.

18.08.2021 ലെ സ.ഉ.(സാധാ) നം. 3114/2021/പൊ.ഭ.വ. നമ്പർ ഉത്തരവ്. സൂചന :-

സംസ്ഥാനത്തെ എല്ലാ സർക്കാർ ജീവനക്കാരും 2021 വർഷം മുതൽ തങ്ങളുടെ വാർഷിക ആയി ഓൺലൈൻ இவற സോഫ്റ്റ് വെയർ **SPARK** പട്ടിക വിവര സ്ഥത്ത് **SPARK <u> சுவன்ன</u>** msals ക്രമീകരണങ്ങളം സമർപ്പിക്കേണ്ടതാണെന്നം. ആയതിന്റെ സോഫ്റ്റ്വെയറിൽ ധനകാര്യ വകുപ്പ് നടത്തുന്നതാണെന്നും സൂചന പ്രകാരം ഉത്തരവായിരുന്നു. ജീവനക്കാർക്ക് SPARK മുഖേന വാർഷിക സ്വത്ത് വിവര പട്ടിക സമർപ്പിക്കുന്നതിനായി ഇനിപറയുന്ന പുറപ്പെട്ടവിക്കുന്നു. മാർഗ്ഗനിർദ്ദേശങ്ങൾ

(i) നിലവിൽ വിവിധ തലത്തിലോ ജില്ലാ തലത്തിലോ പ്രത്യേക പദവിയിലോ ഉള്ള ഉദ്യോഗസ്ഥ തലത്തിൽ സ്വത്ത് വിവര പട്ടിക ഫയൽ ചെയുന്ന രീതി നിർത്തലാക്കേണ്ടതാണ്. (ii) പാർട്ട് ടൈം ജീവനക്കാരൊഴികെയുള്ള എല്ലാ സർക്കാർ ജീവനക്കാരും ജനുവരി 5 മുതൽ ജനുവരി 25 നകം അവരവരുടെ വാർഷിക സ്വത്ത് വിവര പട്ടിക വകുപ്പ<mark>് മേധാവികൾക്ക് SPARK</mark> സോഫ്റ്റ് വെയർ മുഖാന്തിരം ഓൺലൈനായി സമർപ്പിക്കേണ്ടതാണ്. ഇപ്രകാരം SPARK ൽ ഓൺലൈനായി വാർഷിക സ്ഥത്ത് വിവര പട്ടിക സമർപ്പിക്കുന്നതിനുള്ള നടപടിക്രമങ്ങൾ ചേർക്കുന്നു. അനുബന്ധമായി

(iii) ഇപ്രകാരം സമർപ്പിക്കുന്ന ഡിജിറ്റൽ രേഖകൾ രഹസ്യമായി സൂക്ഷിക്കുന്നുണ്ടെന്ന് ഉറപ്പാക്കേണ്ടതാണ്. (SPARK PMU) വകുപ്പ് ധനകാര്യ

(iv) വാർഷിക സ്ഥത്ത് വിവര പട്ടിക സമർപ്പിക്കുന്നതിനായി എല്ലാ ജീവനക്കാർക്കം മേധാവികൾ ലഭ്യമാണെന്ന്  $Qd$ അതത് വ്യക്തിഗത സംവിധാനം SPARK ൽ ഉറപ്പവരുത്തേണ്ടതാണ്.

(v) Nll\_ റിട്ടേണുകൾ ഫയൽ ചെയ്യുന്നതിനായി SPARK MOBILE APP സംവിധാനവും ജീവനക്കാർക്ക് ഉപയോഗപ്പെടുത്താവുന്നതാണ്.

മേൽ പറഞ്ഞതിന്റെ അടിസ്ഥാനത്തിൽ SPARK സോഫ്റ്റ്വെയറിൽ ആവശ്യമായ സംവിധാനം ഏർപ്പെടുത്തുന്നതിനവേണ്ടിയുള്ള നടപടികൾ ധനകാര്യ (SPARK PMU) വകുപ്പ് സ്വീകരിക്കുന്നതാണ്. സ്വത്ത് വിവര പട്ടിക SPARK മുഖേന ഓൺലൈനായി സമർപ്പിക്കുമ്പോൾ ഉണ്ടാകുന്ന സംശയങ്ങൾ/തടസങ്ങൾ മേൽ ഖണ്ഡിക (iv) പ്രകാരം അതത് വകപ്പമേധാവികൾ ചുമതലപ്പെടുത്തുന്ന മുതിർന്ന ഉദ്യോഗസ്ഥർ ധനകാര്യ (SPARK PMU) വകപ്പുമായി ബന്ധപ്പെട്ട് പരിഹാരം കാണേണ്ടതാണ്.

# ഡോ.ആഷാ തോമസ് ഐ.എ.എസ്.

## അഡീഷണൽ ചീഫ് സെക്രട്ടറി

എല്ലാ അഡീഷണൽ ചീഫ് സെക്രട്ടറിമാർക്കും, പ്രിൻസിപ്പൽ സെക്രട്ടറിമാർക്കും, സെക്രട്ടറിമാർക്കും, സ്പെഷ്യൽ സെക്രട്ടറിമാർക്കും

എല്ലാ വകുപ്പു മേധാവികൾക്കം/നിയമനാധികാരികൾക്കും

എല്ലാ ജില്ലാ കളക്ടർമാർക്കം

അക്കൗണ്ടന്റ് ജനറൽ (എ&ഇ)കേരളം, തിരുവനന്തപുരം (ആമുഖ കത്ത് സഹിതം).

പ്രിൻസിപ്പൽ അക്കൗണ്ടന്റ് ജനറൽ (ആഡിറ്റ്) കേരളം, തിരുവനന്തപുരം (ആമുഖ കത്ത് സഹിതം).

രജിസ്കാർ, കേരള ഹൈക്കോടതി, എറണാകുളം (ആമുഖ കത്തു സഹിതം)

സെക്രട്ടറി, കേരള പബ്ലിക് സർവ്വീസ് കമ്മീഷൻ, തിരുവനന്തപുരം (ആമുഖ കത്തു സഹിതം)

സെക്രട്ടറി, കേരള നിയമസഭ, തിരുവനന്തപുരം (ആമുഖ കത്തു സഹിതം)

സെക്രട്ടറി, കേരള സംസ്ഥാന തെരഞ്ഞെടുപ്പ് കമ്മീഷൻ, തിരുവനന്തപുരം

സെക്രട്ടേറിയറ്റിലെ നിയമം, ധനകാര്യം ഉൾപ്പെടെയുള്ള എല്ലാ വകുപ്പുകൾക്കം,

എല്ലാ സെക്ഷനുകൾക്കും.

ധനകാര്യ (ITSF) വകുപ്പ് (23.09.2021 ലെ SPK-MG/8/2021-Fin(1810739) U.O Note പ്രകാരം.) വിവര പൊതുജനസമ്പർക്ക വകുപ്പ് ഡയറക്ടർക്ക് (വിപുലമായ പ്രചാരണത്തിന്) വിവര പൊതുജന സമ്പർക്ക (വെബ് & ന്യൂ മീഡിയ) വകുപ്പിന് (കേരള സർക്കാരിന്റെ ഔദ്യോഗിക വെബ് സൈറ്റിൽ ഉൾപ്പെടുത്തുന്നതിന്)

നോഡൽ ഓഫീസർ, ഉദ്യോഗസ്ഥ-ഭരണപരിഷ്ടാര വകപ്പ് (www.pard.kerala.gov.in) എന്ന വകുപ്പിന്റെ ഔദ്യോഗിക വെബ് സൈറ്റിൽ ഉൾപ്പെടുത്തുന്നതിന്) സ്റ്റോക്ക് ഫയൽ/ഓഫീസ് കോപ്പി.

ഉത്തരുവിൻ പ്രകാരം

സെക്ഷൻ ഓഫീസർ<sup>\</sup>

# **APPENDIX**

# **Instructions to file Online Annual Property Statement using SPARK**

### **Part A: Pre-requisites**

- Open your web browser such as Google chrome, Mozilla Firefox, Internet Explorer etc.
- PDF Reader: Adobe Reader 9.0 (or above version), Foxit Reader should be installed in the system for viewing Acknowledgement as in PDF.

# **Part B: On-line filing of Property Returns**

In the Address bar type the address www.spark.gov.in/webspark. The login page will appear as per the (fig: A)

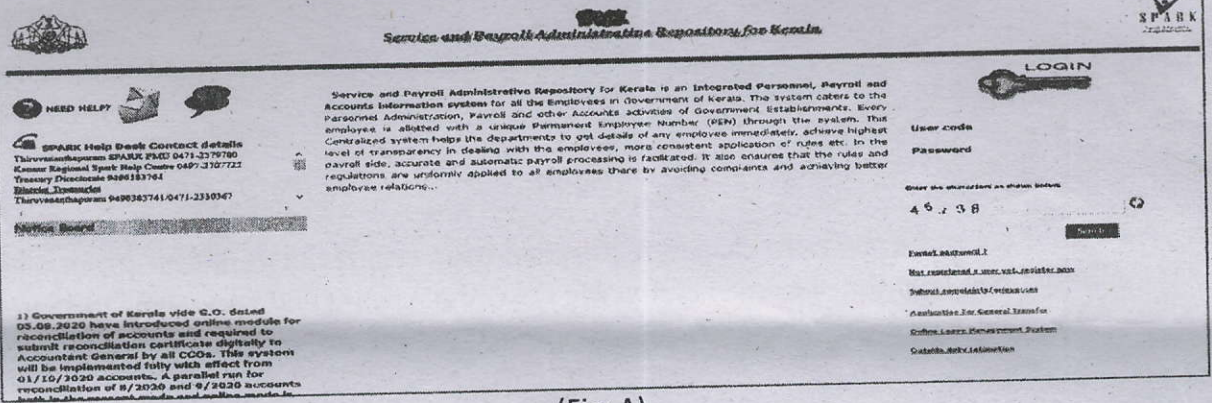

 $(Fig: A)$ 

- If you are an existing User then type the Permanent Employee Number (PEN) as User code and enter the password. Then click the Sign in Button.
- If you are not an user then it is possible to register for User creation through the option 'Not Registered a User yet, register Now available in the Login page.

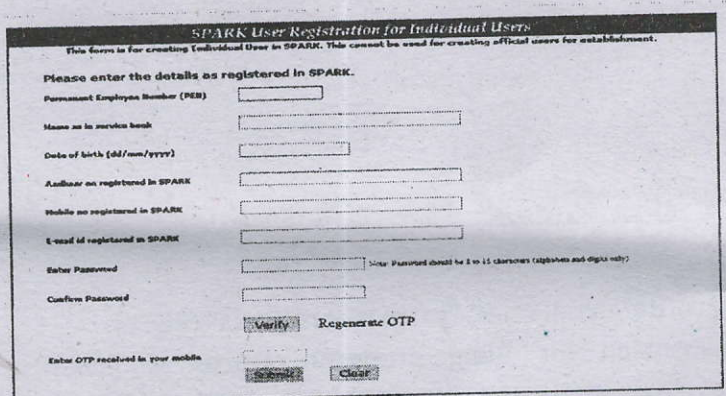

[NB: Your aadhar Number is mandatory in the field. If not yet updated in personal details then inform your authorities to update it for registration purpose.]

- After completing registration /login with.existing password change password window [Fig-B) may be appeared.
- Enter old Password and the New Password (The password which you used to login). Make sure that the given password should be Alphanumeric (Alphabet and Numbers) having at least B characters. Repeat the new password entry in the confirmation column and click the confirm button.

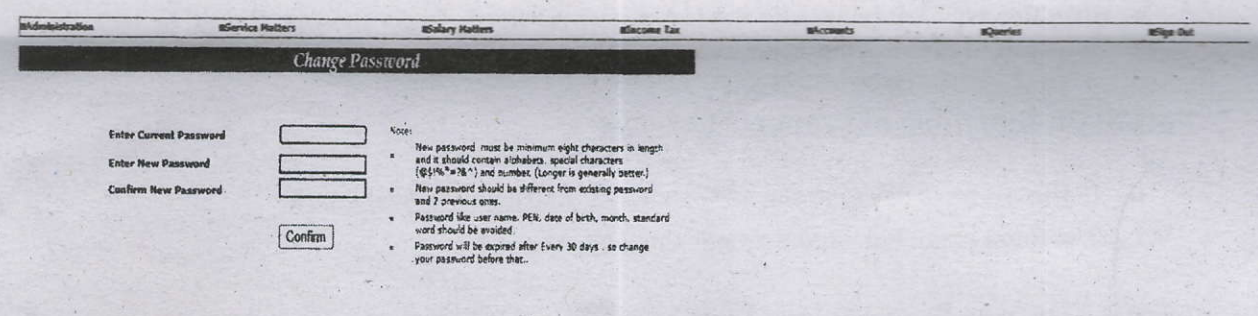

#### {Fig-B)

. After doing the password change/registration spark redirect to login page (Fig;A) once again and type the user code and newly created password and click Sign In button. Then the main page will appear.

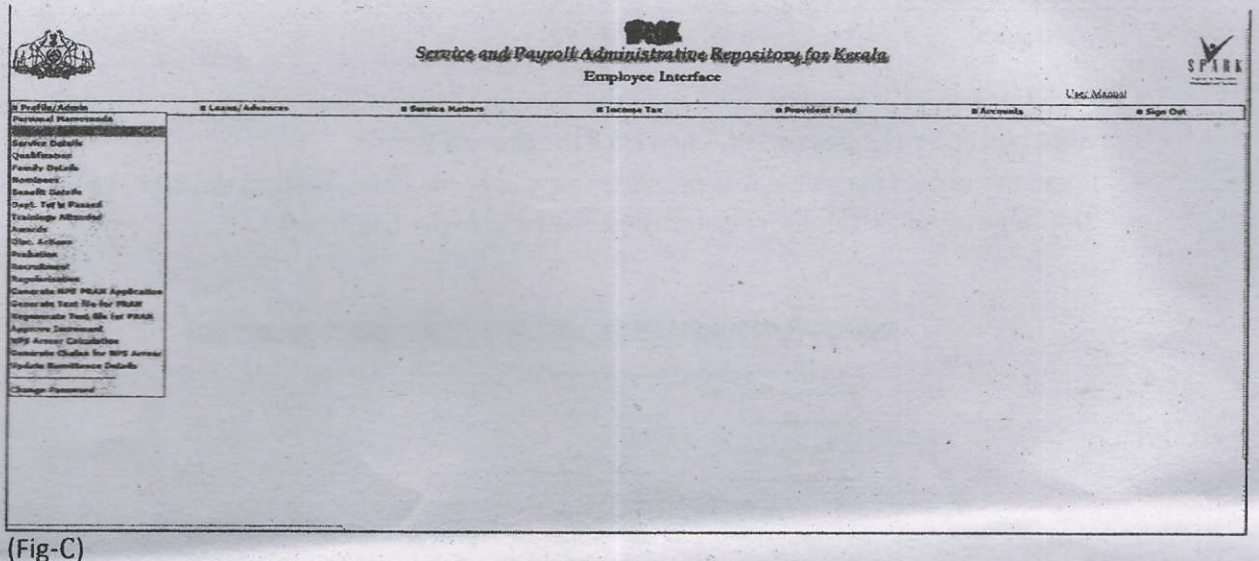

- From "Profile" menu select "property returns" (Fig: c).
- The instruction for filing property returns is given in the page (Fig: D).

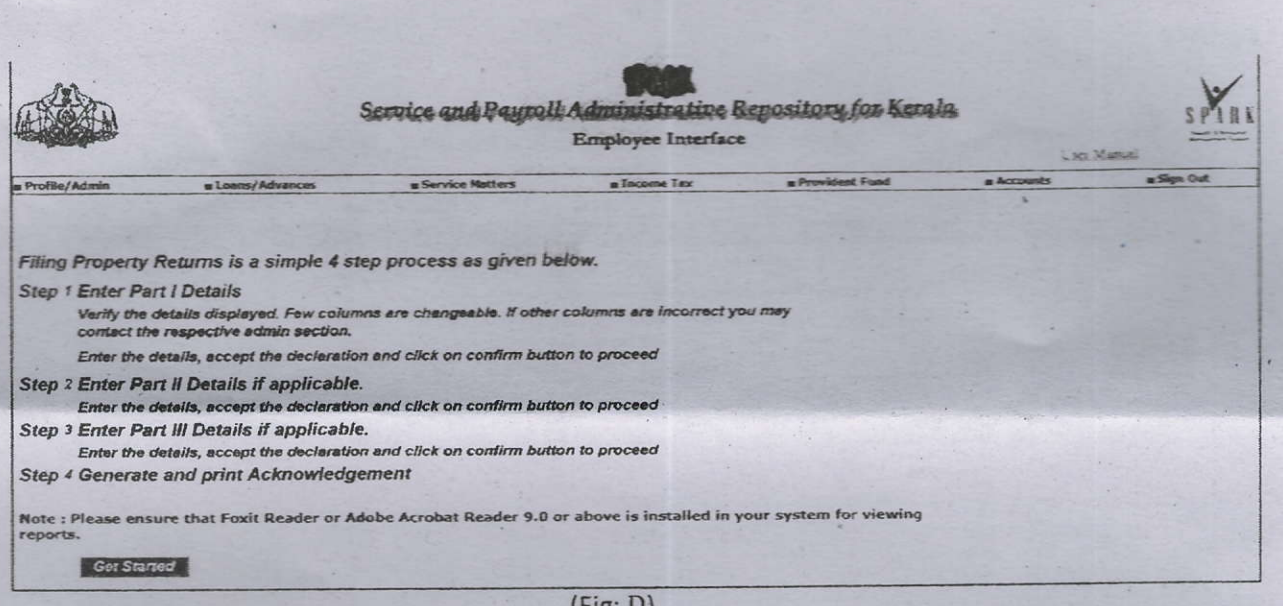

 $(Fig: D)$ 

# Property returns is a simple 4 step process as mentioned below.

Step: 1

# **Enter part I Details(Fig: E)**

Verify the details displayed and fill up the required column correctly. Click the check box to accept the declaration and click on confirm to proceed.

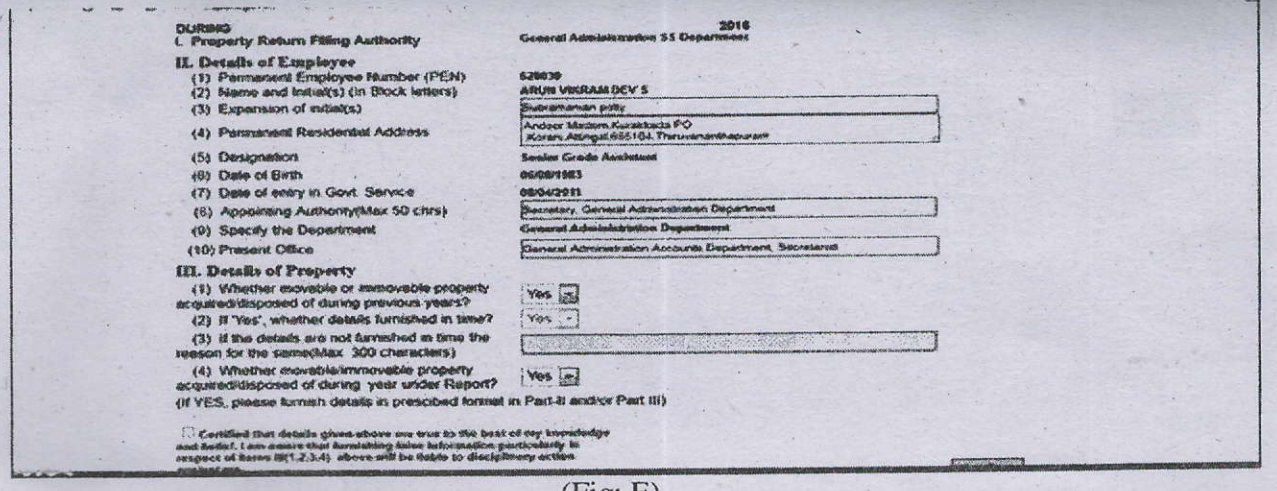

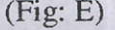

# Step: 2

Enter Part II details (Immovable) if applicable (Fig: F)<br>Enter the required details, accept the declaration and click on confirm to save and proceed.

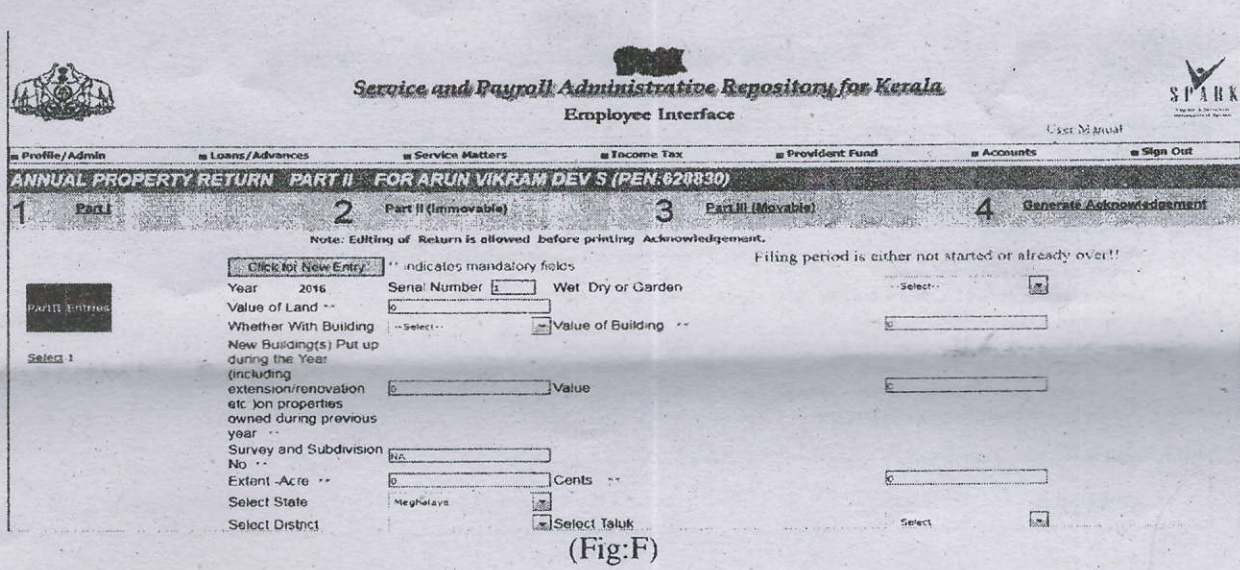

#### Step: 3

# Enter part 3 details (Movable) if applicable

Enter the details, Accept the declaration and click on confirm to save.

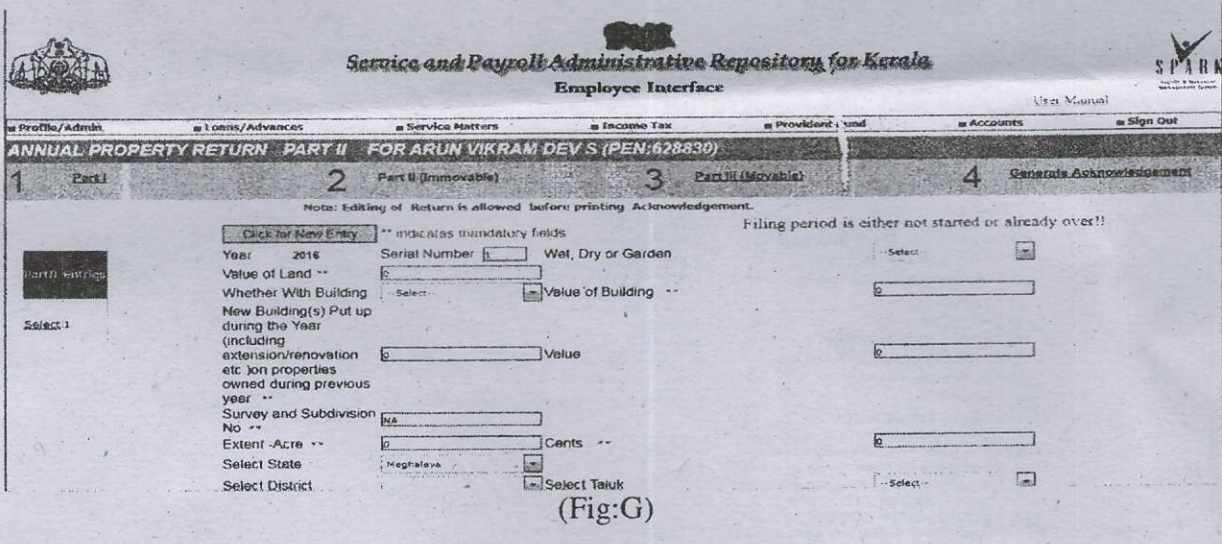

# Step: 4

### **Enter Generate Acknowledgement (Fig: F)**

This option helps you to print the acknowledgement for safe custody. User can edit part I, II, III details before generating acknowledgement. No further Modification is possible after acknowledgement. Filing authority can view the filed details of each employee at any time.

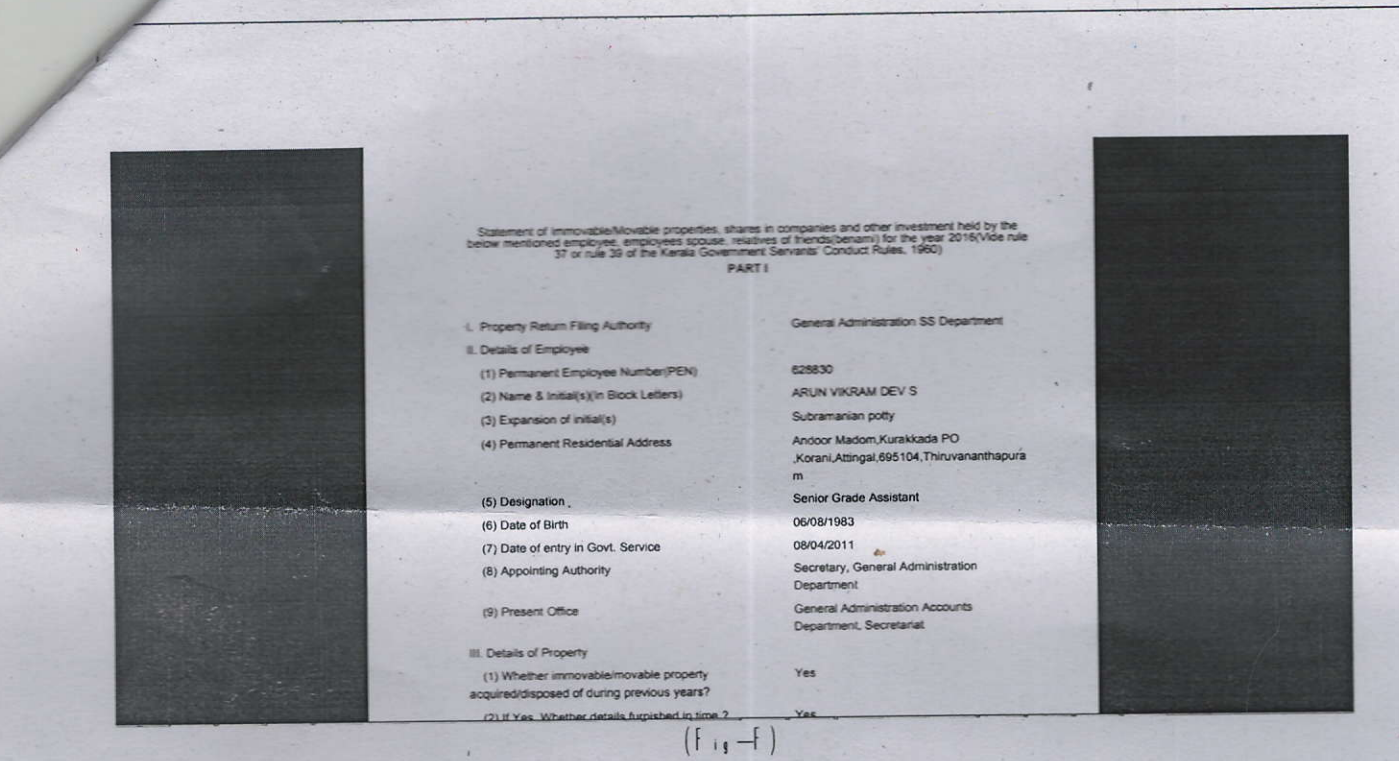

After using the application remembersto be sign out. (Fig: G)

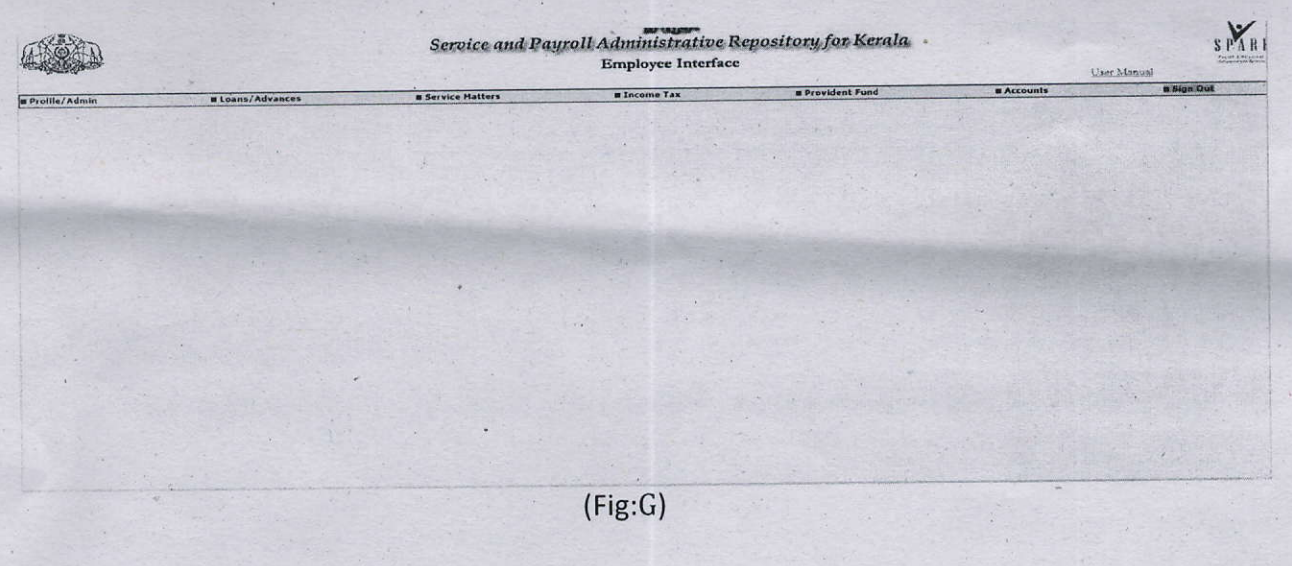

Note: For any assistance on addition of Designation and for Password issues contact GA (Computer Cell) Department